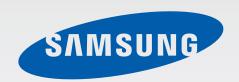

GT-18750

# User Manual

## **About this manual**

This device provides high quality mobile communication and entertainment using Samsung's high standards and technological expertise. This user manual is specially designed to detail the device's functions and features.

- Please read this manual before using the device to ensure safe and proper use.
- Descriptions are based on the device's default settings.
- Images and screenshots may differ in appearance from the actual product.
- Content may differ from the final product, or from software provided by service providers
  or carriers, and is subject to change without prior notice. For the latest version of the
  manual, refer to the Samsung website, www.samsung.com.
- Available features and additional services may vary by device, software, or service provider.
- Applications and their functions may vary by country, region, or hardware specifications.
   Samsung is not liable for performance issues caused by applications from any provider other than Samsung.
- Samsung is not liable for performance issues or incompatibilities caused by edited registry settings or modified operating system software. Attempting to customise the operating system may cause the device or applications to work improperly.
- Software, sound sources, wallpapers, images, and other media provided with this device are licensed for limited use. Extracting and using these materials for commercial or other purposes is an infringement of copyright laws. Users are entirely responsible for illegal use of media.
- This product includes certain free/open source software. The exact terms of the licences, disclaimers, acknowledgements and notices are available on the Samsung's website opensource.samsung.com.
- You may incur additional charges for data services, such as messaging, uploading and downloading, auto-syncing, or using location services. To avoid additional charges, select an appropriate data tariff plan. For details, contact your service provider.

About this manual

- Default applications that come with the device are subject to updates and may no longer be supported without prior notice. If you have questions about an application provided with the device, contact a Samsung Service Centre. For user-installed applications, contact service providers.
- Modifying the device's operating system or installing softwares from unofficial sources
  may result in device malfunctions and data corruption or loss. These actions are violations
  of your Samsung licence agreement and will void your warranty.

#### Instructional icons

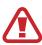

Warning: situations that could cause injury to yourself or others

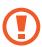

Caution: situations that could cause damage to your device or other equipment

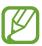

Note: notes, usage tips, or additional information

## Copyright

Copyright © 2012 Samsung Electronics

This guide is protected under international copyright laws.

No part of this guide may be reproduced, distributed, translated, or transmitted in any form or by any means, electronic or mechanical, including photocopying, recording, or storing in any information storage and retrieval system, without the prior written permission of Samsung Electronics.

### **Trademarks**

- SAMSUNG and the SAMSUNG logo are registered trademarks of Samsung Electronics.
- Bluetooth® is a registered trademark of Bluetooth SIG, Inc. worldwide.
- Wi-Fi®, Wi-Fi CERTIFIED™, and the Wi-Fi logo are registered trademarks of the Wi-Fi Alliance.
- All other trademarks and copyrights are the property of their respective owners.

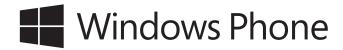

## **Table of Contents**

#### **Getting started**

- 7 Device layout
- 8 Buttons
- 9 Package contents
- 10 Installing the SIM or USIM card and battery
- 13 Charging the battery
- 15 Inserting a memory card
- 17 Turning the device on and off
- 21 Holding the device
- 21 Locking and unlocking the device
- 21 Adjusting the volume
- 21 Switching to silent mode

#### **Basics**

- 22 Indicator icons
- 23 Using the touch screen
- 25 Rotating the screen
- 26 Start screen
- 26 Using applications
- 27 Applications screen
- 28 Help+Tips
- 28 Entering text
- 29 Connecting to a Wi-Fi network
- 30 Setting up accounts
- 31 Transferring files

- 32 Securing the device
- 32 Updating the device

#### Communication

- 33 Phone
- 36 People
- 38 Messaging
- 39 Email
- 40 ChatON

#### Web & network

- 41 Internet Explorer
- 42 Bluetooth

#### Media

- 44 Music+Videos
- 45 Camera
- 49 Photos
- 51 Live Wallpaper
- 51 Photo Editor
- 52 Now
- 53 Wetter.Info

#### **Application & media stores**

- 54 Store
- 54 TopApps
- 55 Games
- 55 Music Hub

#### **Utilities**

- 56 OneNote
- 57 Calendar
- 58 MiniDiary
- 59 Office
- 60 Alarms
- 61 Calculator
- 61 Wallet
- 62 Kundencenter
- 62 Mediencenter
- 62 Programm Manager
- 62 HRS Hotel Search

#### **Travel & local**

- 63 Maps
- 64 NAVIGON select

#### **Settings**

- 65 About Settings
- 65 system
- 74 applications

## **Troubleshooting**

## **Getting started**

## **Device layout**

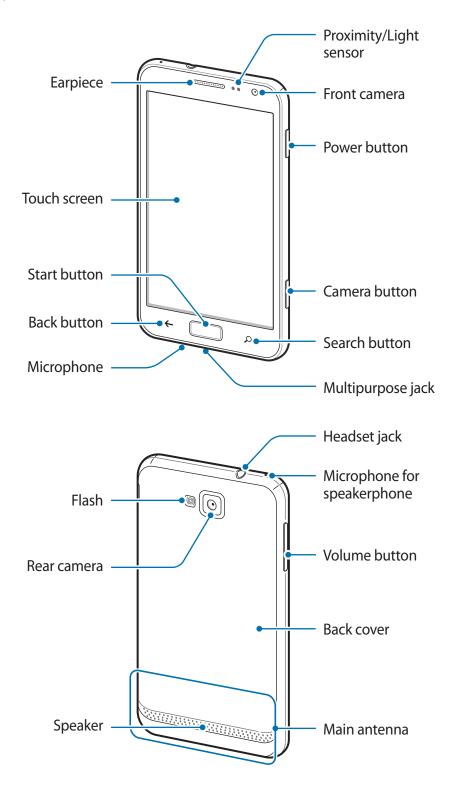

#### Getting started

The microphone at the top of the device is active when you use the speakerphone.

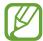

- Do not cover the antenna area with your hands or other objects. This may cause connectivity problems or drain the battery.
- Do not use a screen protector. This causes sensor malfunctions.
- Do not allow water to contact the touch screen. The touch screen may malfunction in humid conditions or when exposed to water.

#### **Buttons**

| Button   |        | Function                                                                                                    |
|----------|--------|----------------------------------------------------------------------------------------------------|
| Ð        | Power  | <ul> <li>Press and hold to turn the device on or off.</li> <li>Press and hold for 9-10 seconds to reset the device if it has fatal errors or hang-ups, or freezes.</li> </ul> |
|          |        | <ul> <li>Press to lock or unlock the device. The device goes into lock<br/>mode when the touch screen turns off.</li> </ul>                                                   |
| <b>(</b> | Back   | <ul> <li>Tap to return to the previous screen.</li> </ul>                                                                                                    |
| #        | Start  | Press to return to the Start screen.                                                                                                    |
| 0        | Search | Tap to launch Bing search.                                                                                                    |
|          | Volume | Press to adjust the device volume.                                                                                                    |
|          | Camera | <ul> <li>Press to launch Camera.</li> <li>Press to take photos or videos in camera mode.</li> </ul>                                                                           |

## **Package contents**

Check the product box for the following items:

- Device
- Battery
- · Quick start guide

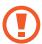

Use only Samsung-approved software. Pirated or illegal software may cause damage or malfunctions, which are not covered by the warranty.

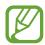

- The items supplied with the device and any available accessories may vary depending on the region or service provider.
- The supplied items are designed only for this device and may not be compatible with other devices.
- Appearances and specifications are subject to change without prior notice.
- You can purchase additional accessories from your local Samsung retailer. Make sure they are compatible with the device before purchase.
- Other accessories may not be compatible with your device.
- Use only Samsung-approved accessories. Malfunctions caused by using unapproved accessories are not covered by the warranty service.
- Availability of all accessories is subject to change depending entirely on manufacturing companies. For more information about available accessories, refer to the Samsung website.

## Installing the SIM or USIM card and battery

Insert the SIM or USIM card provided by the mobile telephone service provider, and the included battery.

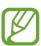

Only microSIM cards work with the device.

1 Remove the back cover.

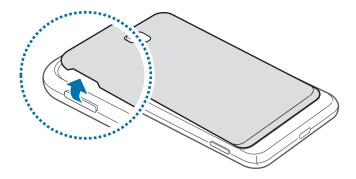

- Be careful not to damage your fingernails when you remove the back cover.
- Do not bend or twist the back cover excessively. Doing so may damage the cover.
- 2 Insert the SIM or USIM card with the gold-coloured contacts facing downwards.

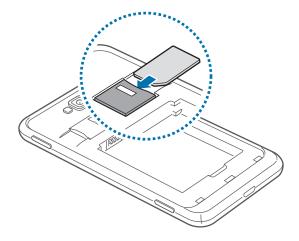

3 Push the SIM or USIM card into the slot until it locks in place.

#### Getting started

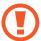

- Do not insert a memory card into the SIM card slot. If a memory card happens to be lodged in the SIM card slot, take the device to a Samsung Service Centre to remove the memory card.
- Use caution not to lose or let others use the SIM or USIM card. Samsung is not responsible for any damages or inconveniences caused by lost or stolen cards.

#### 4 Insert the battery.

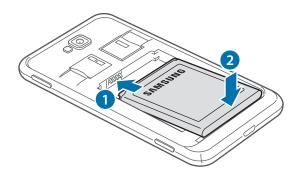

#### **5** Replace the back cover.

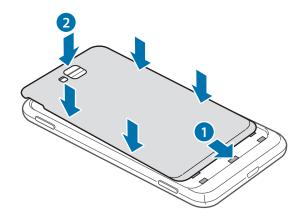

### Removing the SIM or USIM card and battery

- 1 Remove the back cover.
- 2 Pull out the battery.

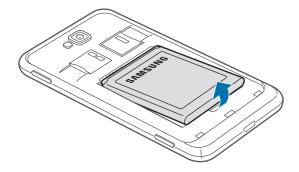

 ${\bf 3} \ \ \text{Push the SIM or USIM card until it disengages from the device, and then pull it out.}$ 

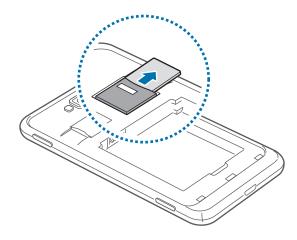

## **Charging the battery**

Charge the battery before using it for the first time. Use the charger to charge the battery. A computer can be also used to charge the device by connecting them via the USB cable.

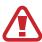

Use only Samsung-approved chargers, batteries, and cables. Unapproved chargers or cables can cause the battery to explode or damage the device.

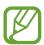

- When the battery power is low, the device emits a warning tone and displays a low battery power message.
- If the battery is completely discharged, the device cannot be turned on immediately when the charger is connected. Allow a depleted battery to charge for a few minutes before turning on the device.

#### Charging with the charger

Plug the small end of the charger into the multipurpose jack of the device, and plug the large end of the charger into an electric socket.

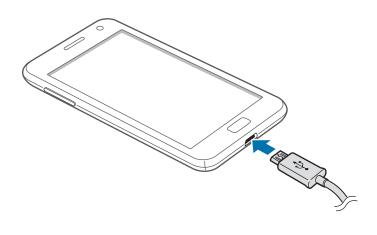

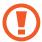

Connecting the charger improperly may cause serious damage to the device. Any damage caused by misuse is not covered by the warranty.

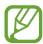

- The device can be used while it is charging, but it may take longer to fully charge the battery.
- If the device receives an unstable power supply while charging, the touch screen may not function. If this happens, unplug the charger from the device.
- While charging, the device may heat up. This is normal and should not affect the device's lifespan or performance. If the battery gets hotter than usual, the charger may stop charging.
- If the device is not charging properly, take the device and the charger to a Samsung Service Centre.

After fully charging, disconnect the device from the charger. First unplug the charger from the device, and then unplug it from the electric socket.

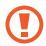

Do not remove the battery before removing the charger. This may damage the device.

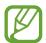

To save energy, unplug the charger when not in use. The charger does not have a power switch, so you must unplug the charger from the electric socket when not in use to avoid wasting power. The device should remain close to the electric socket while charging.

#### Reducing the battery consumption

Your device provides options that help you save battery power. By customising these options and deactivating features in the background, you can use the device longer between charges:

- When you are not using the device, switch to sleep mode by pressing the Power button.
- Deactivate the Bluetooth feature.
- Deactivate the Wi-Fi feature.
- Deactivate auto-syncing of applications.
- · Decrease the backlight time.
- Decrease the brightness of the display.

## Inserting a memory card

Your device accepts memory cards with maximum capacities of 64 GB. Depending on the memory card manufacturer and type, some memory cards may not be compatible with your device.

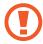

- Some memory cards may not be fully compatible with the device. Using an incompatible card may damage the device or the memory card, or corrupt the data stored in it.
- Use caution to insert the memory card right-side up.

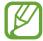

- The device supports the FAT and the exFAT file systems for memory cards. Format
  your memory card to one of these formats before using it in the device. When
  inserting a card formatted in a different file system, the device may not recognise
  the card.
- Frequent writing and erasing of data shortens the lifespan of memory cards.

- 1 Insert a memory card with the gold-coloured contacts facing downwards.
- 2 Push the memory card into the slot until it locks in place.

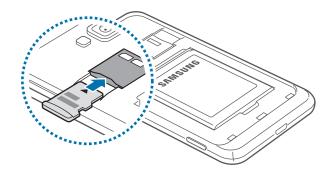

#### Removing the memory card

Before removing the memory card, first unmount it for safe removal. On the Start screen, scroll left, tap **Settings**, scroll to **system**, and then tap **phone storage**  $\rightarrow$  **SD card**  $\rightarrow$  **remove SD card**  $\rightarrow$  **yes**.

Push the memory card until it disengages from the device, and then pull it out.

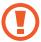

Do not remove the memory card while the device is transferring or accessing information. Doing so can cause data to be lost or corrupted or damage to the memory card or device. Samsung is not responsible for losses that result from the misuse of damaged memory cards, including the loss of data.

#### Formatting the memory card

A memory card formatted on a computer may not be compatible with the device. Format the memory card on the device.

On the Start screen, scroll left, tap **Settings**, scroll to **system**, and then tap **phone storage**  $\rightarrow$  **SD card**  $\rightarrow$  **format SD card**  $\rightarrow$  **yes**.

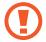

Before formatting the memory card, remember to make backup copies of all important data stored on the device. The manufacturer's warranty does not cover loss of data resulting from user actions.

## Turning the device on and off

Press and hold the Power button for a few seconds to turn on the device.

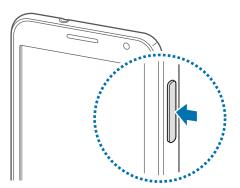

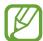

- Follow all posted warnings and directions from authorised personnel in areas where the use of wireless devices is restricted, such as aeroplanes and hospitals.
- On the Start screen, scroll left, tap Settings, scroll to system, and then tap flight mode to disable the wireless features.

To turn off the device, press and hold the Power button, and then drag the lock screen wallpaper down.

### Setting up the device

When turning on the device for the first time, follow the on-screen instructions to set up the device.

1 Tap **get started** to start the device setup.

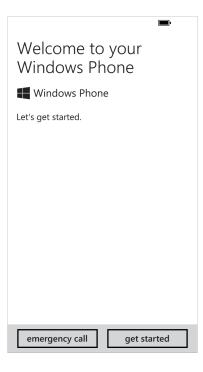

2 Select a display language, and then tap **next**. If you select any language other than the default language, the device restarts automatically.

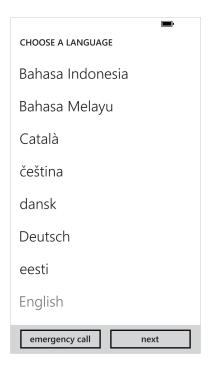

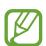

Contents and services may vary by the selected display language.

- 3 Read the terms and conditions, and then tap **accept** to agree to them.
- 4 Tap **recommend** to use the default settings, or **custom** to configure device settings.

5 Set a region or country corresponding to the display language, time zone, and time and date, and then tap **next**.

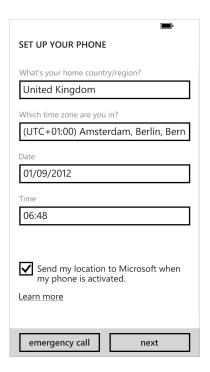

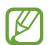

If the country or region setting does not match the display language, the regional format is set to the factory default value. This will affect the time and date formats and in some applications, data or contents will be modified. Therefore, when the country or region is set differently from the display language, set the regional format as needed. (p. 71)

- 6 Tap **create one** to sign up for a Microsoft account, or tap **sign in**, and then follow the on-screen instructions.
- 7 After installing applications is finished, tap **done** to complete the device setup.

## Holding the device

Do not cover the antenna area with your hands or other objects. This may cause connectivity problems or drain the battery.

## Locking and unlocking the device

When not in use, lock the device to prevent unwanted operation. Pressing the Power button turns off the screen and puts the device into lock mode. The device automatically gets locked if it is not used for a specified period.

To unlock the device, press the Power button or the Start button when the touch screen is turned off, and then drag the lock screen wallpaper up.

## Adjusting the volume

Press the Volume button up or down to adjust the ringtone volume, or to adjust the sound volume when playing music or video.

## Switching to silent mode

Use one of the following methods:

- Press and hold the Volume button down until it switches to silent mode.
- Press the Volume button, and then tap (a).

Set the device to alert you to various events in silent mode. On the Start screen, scroll left, tap **Settings**, scroll to **system**, tap **ringtones+sounds**, and then drag the **Vibrate** switch to the right.

## **Basics**

## **Indicator icons**

The icons displayed at the top of the screen provide information about the status of the device. The icons listed in the table below are most common.

| lcon                                                                                                    | Meaning                                  |  |
|----------------------------------------------------------------------------------------------------|------------------------------------------|--|
| .0                                                                                                    | No signal                                |  |
| <b>a</b>                                                                                                    | Signal strength                          |  |
|                                                                                                    | Roaming (outside of normal service area) |  |
| G                                                                                                    | GPRS network connected                   |  |
| ■                                                                                                    | EDGE network connected                   |  |
| 3G                                                                                                    | UMTS network connected                   |  |
| H                                                                                                    | HSDPA network connected                  |  |
| (A.                                                                                                    | Wi-Fi connected                          |  |
| *                                                                                                    | Bluetooth feature activated              |  |
| <b>a</b>                                                                                                    | No SIM or USIM card                      |  |
| Ĭ.                                                                                                    | Silent mode activated                    |  |
| the state of the state of the s | Vibration mode activated                 |  |
| <b>+</b>                                                                                                    | Flight mode activated                    |  |
| -                                                                                                    | Battery power level                      |  |

## Using the touch screen

Use only fingers to use the touch screen.

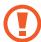

- Do not allow the touch screen to come into contact with other electrical devices. Electrostatic discharges can cause the touch screen to malfunction.
- Do not allow the touch screen to contact water. The touch screen may malfunction in humid conditions or when exposed to water.
- To avoid damaging the touch screen, do not tap it with anything sharp or apply excessive pressure to it with your fingertips.
- Leaving the touch screen idle for extended periods may result in afterimages (screen burn-in) or ghosting. Turn off the touch screen when you do not use the device.

#### Finger gestures

#### **Tapping**

To open an application, to select a menu item, to press an on-screen button, or to enter a character using the on-screen keyboard, tap it with a finger.

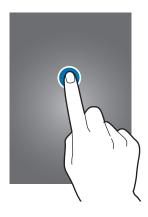

**Basics** 

#### **Dragging**

To move an icon, thumbnail, or preview to a new location, tap and hold it and drag it to the target position.

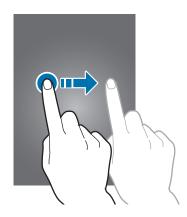

#### **Double-tapping**

Double-tap on a webpage, map, or image to zoom in a part. Double-tap again to return.

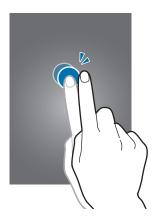

#### **Flicking**

Flick left or right to see another panel. Flick up or down to scroll through a webpage or a list, such as contacts.

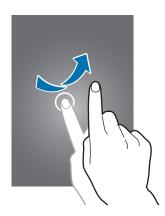

**Basics** 

#### **Pinching**

Spread two fingers apart on a webpage, map, or image to zoom in a part. Pinch to zoom out.

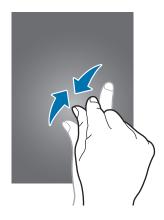

## Rotating the screen

Many applications allow display in either portrait or landscape orientation. Rotating the device causes the display to automatically adjust to fit the new screen orientation.

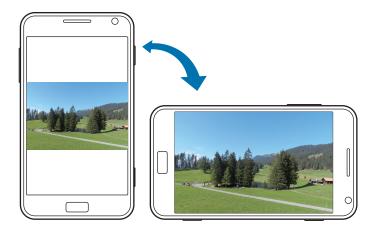

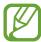

- Some applications do not allow screen rotation.
- Some applications display a different screen depending on the orientation.

#### Start screen

The Start screen is the starting point to access all of the device's features. It displays indicator icons, shortcuts to applications, and others.

#### Rearranging items

#### Adding an application tile

On the Start screen, scroll left, tap and hold an application icon, and then tap pin to start.

#### Moving an item

Tap and hold an item and drag it to a new location.

#### Resizing an item

Tap and hold an item, and then tap 3 to enlarge it or 6 to reduce it. To return it to the original size, tap 6.

#### Removing an item

Tap and hold an item, and then tap  $\otimes$ .

## **Using applications**

This device can run many different types of applications, ranging from media to Internet applications.

#### Opening an application

On the Start screen or the Applications screen, tap an application icon to open it.

#### Switching between applications

Tap and hold to view all running applications, and then select one from the applications.

#### Closing an application

Close applications not in use to save battery power and maintain device performance.

Tap and hold ←, select an application, and then tap ← to close it.

## **Applications screen**

The Applications screen displays icons for all applications, including any new applications installed.

On the Start screen, scroll left to open the Applications screen.

#### **Installing applications**

Use application stores, such as **Store**, to download and install applications.

#### **Uninstalling applications**

Tap and hold an application, and then tap uninstall.

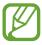

Default applications that come with the device cannot be uninstalled.

## **Help+Tips**

Use this application to access help information and tips about how to use the device.

Tap **Help+Tips** on the Applications screen.

Use one of the following:

- help: Select a topic to access help information.
- tips: Select a topic to access useful tips.

## **Entering text**

Use the Qwerty keyboard or the voice input feature to enter text.

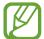

Text entry is not supported in some languages. To enter text, you must change the input language to one of the supported languages.

### Using the Qwerty keyboard

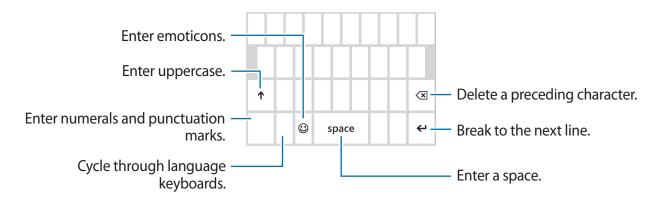

#### **Entering uppercase**

Tap ↑ before entering a character. For all caps, tap it twice.

#### Changing language keyboards

You must add language keyboards to enter text in other languages. On the Applications screen, tap **Settings**, scroll to **system**, tap **keyboard** → **add keyboards**, and then select the language keyboards.

Tap the language key to change language keyboards.

#### **Entering text by voice**

Tap ①, speak into the microphone, and then tap go.

#### Copying and pasting

Tap over text, drag o to select more or less text, and then tap (b) to copy. The selected text is copied to the clipboard.

To paste it into a text entry field, place the cursor at the point where it should be inserted, and then tap .

## Connecting to a Wi-Fi network

Connect the device to a Wi-Fi network to use the Internet. (p. 66)

#### Turning Wi-Fi on or off

On the Applications screen, tap **Settings**, scroll to **system**, tap **WiFi**, and then drag the **WiFi networking** switch to the right to turn it on. Drag the **WiFi networking** switch to the left to turn it off.

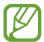

- Your device uses a non-harmonised frequency and is intended for use in all European countries. The WLAN can be operated in the EU without restriction indoors, but cannot be operated outdoors.
- Turn off Wi-Fi to save the battery when not in use.

#### Joining Wi-Fi networks

On the Applications screen, tap **Settings**, scroll to **system**, tap **WiFi**, and then drag the **WiFi networking** switch to the right.

Select a network from the list of detected Wi-Fi networks, enter a password if necessary, and then tap **done**. Networks that require a password are indicated as secured networks. After the device connects to a Wi-Fi network, the device will automatically connect to it any time it is available.

#### **Adding Wi-Fi networks**

If the desired network does not appear in the networks list, tap **advanced** at the bottom of the networks list. Tap  $\oplus$ , enter the network name in **Network name**, select the security type and enter the password if it is not an open network, and then tap **add**.

## Setting up accounts

Microsoft applications, such as **Store**, require a Microsoft account. Create Microsoft accounts to have the best experience with the device.

#### Adding accounts

Follow the instructions that appear when opening a Microsoft application without signing in to set up a Microsoft account.

To sign in with a Microsoft account, on the Applications screen, tap **Settings**, scroll to **system**, and then tap **email+accounts**  $\rightarrow$  **add an account**  $\rightarrow$  **Microsoft account**. After that, follow on-screen instructions to complete the account setup. More than one Microsoft account can be used on the device.

#### Removing accounts

On the Applications screen, tap **Settings**, scroll to **system**, tap **email+accounts**, tap and hold the account to remove, and then tap **delete**.

## **Transferring files**

Move audio, video, image, or other types of files from the device to the computer, or vice versa.

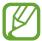

The following file formats are supported by some applications. Some file formats are not supported depending on the version of the device's software.

- Music: m4a, m4b, wma, and mp3
- Image: bmp, gif, jpg, and png
- Video: m4v, mp4, avi, mov, dvr-ms, and wmv
- Document: doc, docx, xls, xlsx, ppt, pptx, pdf, and txt

#### Connecting as a media device

Connect the device to a computer via the USB cable. The device's internal memory and the memory card in the device both appear on the computer as removable storage devices.

- 1 Connect the device to the computer using the USB cable.
- 2 Transfer files between your device and the computer.

## Securing the device

Prevent others from using or accessing personal data and information stored in the device by using the security features. The device requires a preset password whenever unlocking it.

#### Setting a password

On the Applications screen, tap **Settings**, scroll to **system**, tap **lock screen**, and then drag the **Password** switch to the right. Enter at least four numbers, and then enter the password again to verify it.

#### Unlocking the device

Turn on the screen by pressing the Power button or the Start button, and enter the password.

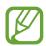

If the unlock code is forgotten, take the device to a Samsung Service Centre to reset it.

## **Updating the device**

The device is set to download and install updates automatically. To check for available updates manually, on the Applications screen, tap **Settings**, scroll to **system**, and then tap **phone update**.

## Communication

#### **Phone**

Use this application to make or answer a call.

Tap **Phone** on the Applications screen.

#### Making calls

#### Making a call

Use one of the following methods:

- history: Make a call from the history of incoming and outgoing calls.
- (iii): Enter the number using the keypad, and then tap call.
- **(B)**: Make a call from the contacts list.

#### **Finding contacts**

Tap  $\textcircled{3} \rightarrow \textcircled{9}$ , enter a name, phone number, or email address to find a contact in the contacts list. As characters are entered, predicted contacts appear. Select one to place a call to it.

#### Making an international call

Tap and hold **0** until the + sign appears. Enter the country code, area code, and phone number, and then tap **call**.

#### **During a call**

The following actions are available:

- hold: Hold a call. Tap hold again to retrieve the held call.
- add call: Dial a second call.
- III: Open the keypad.
- **speaker**: Activate the speakerphone. Keep the device away from your ears when using the speakerphone.
- mute: Turn off the microphone so that the other party cannot hear you.
- merge: Make a multiparty call when connected to two calls. Repeat this to add more parties. This feature is available only if the multiparty call service is active.
- TAP TO SWAP: Switch between two calls.

#### **Adding contacts**

To add a phone number to the contacts list from the keypad, enter the number and tap save.

#### Receiving calls

#### Answering a call

When a call comes in, tap answer, or press the headset button.

If the call waiting service is active, another call can be made. When the second call is answered, the first call is put on hold.

#### Rejecting a call

When a call comes in, tap **ignore**, or press and hold the headset button.

#### Automatically rejecting calls from unwanted numbers

On the Applications screen, tap **Settings**, scroll to **system**, tap **call blocking**, and then enter a number or select one from the contacts list.

#### Missed calls

If you have missed calls, the number of missed calls appears on the Start screen. Tap the **Phone** tile to view the list of missed calls.

#### **Call waiting**

Call waiting is a service provided by the service provider. A user can use this service to suspend a current call and switch to an incoming call.

To make use of this service, on the Applications screen, tap **Settings**, scroll to **system**, and then tap **additional call settings** → **call waiting**.

#### **Call forwarding**

The device can be set to send incoming calls to a specified number.

On the Applications screen, tap **Settings**, scroll to **system**, tap **additional call settings**  $\rightarrow$  **call forwarding**, and then select a condition. Enter a number and tap **save**.

#### **Ending a call**

Tap end call to end a call. Or press the headset button.

## **People**

Use this application to manage contacts, including phone numbers, email addresses, and others.

Tap **People** on the Applications screen.

#### **Managing contacts**

#### **Creating a contact**

In all, tap ①, and then enter contact information.

#### **Editing a contact**

Select a contact to edit, and then tap ②.

#### **Deleting a contact**

Select a contact to delete, and then tap  $\longrightarrow$  **delete**.

#### **Searching for contacts**

Use one of the following search methods:

- Scroll up or down the contacts list.
- Tap ② and enter search criteria.

Communication

Once a contact is selected, tap a phone number to make a call, or take one of the following actions.

- **text**: Compose a message.
- send email: Compose an email.

# Importing and exporting contacts

#### Syncing with Microsoft accounts or social network sites

If a contact is added or deleted on the device, it is also added to or deleted from the Microsoft or SNS accounts, and vice versa.

### **Importing contacts**

Tap  $\longrightarrow$  settings  $\longrightarrow$  import SIM contacts. Select contacts to import, and then tap import.

# Viewing posts from social network sites

In what's new, tap  $\bullet \bullet \bullet \rightarrow$  refresh, and then select a post.

To add a comment, tap 📭.

# **Contact groups**

#### Adding contacts to a group

In **together**, select a group, and then tap  $\textcircled{4} \rightarrow \textcircled{+}$ .

### Managing groups

Select a group, and then take one of the following actions:

- Ø: Add the group to the Start screen.
- ••• → rename: Rename the group.
- ••• → **delete**: Delete the group.

#### Sending a message or email to a group's members

Select a group, and then tap text or send email.

# Messaging

Use this application to send text messages (SMS) or multimedia messages (MMS).

Tap **Messaging** on the Applications screen.

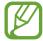

You may incur additional charges for sending or receiving messages while you are outside your home service area. For details, contact your service provider.

# Sending messages

In **threads**, tap ①, add recipients, enter a message, and then tap ②.

Use the following methods to add recipients:

- Enter a phone number.
- Tap ⊕, and then select a contact.

Use the following method to make a multimedia message:

• Tap (1), and attach images, videos, contacts, and others.

# Viewing incoming messages

Incoming messages are grouped into message threads by contact.

Select a contact to view the person's message.

# Listening to a voice message

On the Applications screen, tap **Phone**  $\rightarrow$   $\bigcirc$ , and then follow the instructions from your service provider.

# **Email**

Use this application to send or view email messages.

# Setting up email accounts

Set up an email account when opening Email for the first time.

On the Start screen, tap  $\square$ , enter the email address and password, and then follow on-screen instructions to complete the setup. The new email account is added to the Start screen and the Applications screen.

To set up another email account, on the Applications screen, tap **Settings**, scroll to **system**, and then tap **email+accounts** → **add an account**.

### **Sending messages**

On the Applications screen, tap the email account to use, and then tap  $\bigoplus$ . Enter recipients, subject, and message, and then tap  $\bigoplus$ .

Tap ⊕ to add a recipient from the contacts list.

Tap  $\longrightarrow$  show cc & bcc to add more recipients.

Tap (1) to attach images.

### **Reading messages**

On the Applications screen, select an email account to use, and new messages are retrieved. To manually retrieve new messages, tap ②.

Tap a message to read.

Tap the attachment to open it, and then tap  $\longrightarrow$  save to phone to save it.

# **ChatON**

Use this application to chat with any device that has a mobile phone number.

Tap **ChatON** on the Applications screen.

Create the buddies list by entering phone numbers or email addresses of Samsung accounts, or selecting buddies from the list of suggest.

Select a buddy to start chatting.

# Web & network

# **Internet Explorer**

Use this application to browse the Internet.

Tap Internet Explorer on the Applications screen.

# Viewing webpages

Tap the address field, enter the web address, and then tap →.

# Opening a new page

Tap  $\bullet \bullet \bullet \to tabs \to \bigoplus$ .

To go to another webpage, tap  $\longrightarrow$  tabs, and tap the page to select it.

### **Bookmarks**

To bookmark the current webpage, tap  $\longrightarrow$  add to favourites.

To open a bookmarked webpage, tap  $\longrightarrow$  **favourites**.

### **History**

Tap  $\longrightarrow$  recent to open a webpage from the list of recently-visited webpages. To clear the history, tap  $\bigcirc$ .

#### Links

Tap and hold a link on the webpage to open it in a new page, share, or copy.

# **Sharing webpages**

To share a webpage address with others, tap  $\longrightarrow$  share page.

# **Bluetooth**

Bluetooth creates a direct wireless connection between two devices over short distances. Use Bluetooth to exchange data or media files with other devices.

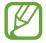

- Samsung is not responsible for the loss, interception, or misuse of data sent or received via the Bluetooth feature.
- Always ensure that you share and receive data with devices that are trusted and properly secured. If there are obstacles between the devices, the operating distance may be reduced.
- Some devices, especially those that are not tested or approved by the Bluetooth SIG, may be incompatible with your device.
- Do not use the Bluetooth feature for illegal purposes (for example, pirating copies
  of files or illegally tapping communications for commercial purposes).
   Samsung is not responsible for the repercussion of illegal use of the Bluetooth
  feature.

To activate Bluetooth, on the Applications screen, tap **Settings**, scroll to **system**, tap **Bluetooth**, and then drag the **Status** switch to the right.

### Pairing with other Bluetooth devices

On the Applications screen, tap **Settings**, scroll to **system**, tap **Bluetooth**, drag the **Status** switch to the right, and detected devices are listed. Select the device you want to pair with, and then accept the auto-generated passkey on both devices to confirm.

# Sending and receiving data

Many applications support data transfer via Bluetooth. An example is **Photos**. Open **Photos**, select an image, tap → **share...** → **Bluetooth**, and then select one of the paired Bluetooth devices. After that, accept the Bluetooth authorisation request on the other device to receive the image.

When your device receives data from other devices, the device saves the files to an appropriate application or folder according to their types.

# Media

# Music+Videos

Use this application to listen to music and play videos or podcasts.

Tap Music+Videos on the Applications screen.

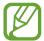

- Some file formats are not supported depending on the device's software version.
- Some files may not play properly depending on the encoding used.

# **Playing music**

Select a music category, and then select a song to play.

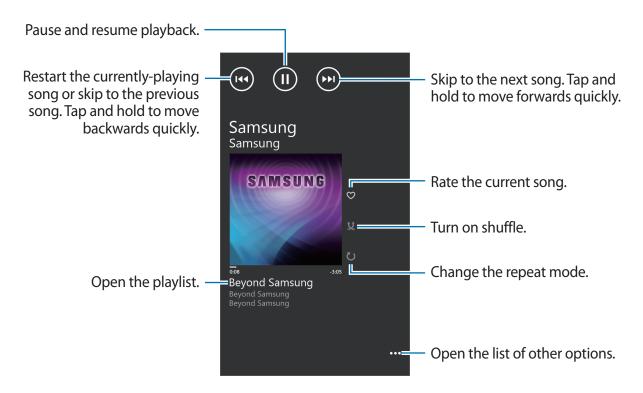

# **Creating playlists**

Make an own selection of songs.

While playing a music, tap  $\longrightarrow$  save as playlist, enter a title, and then tap  $\rightarrow$ .

# **Playing videos**

Select a video category, and then select a video to play.

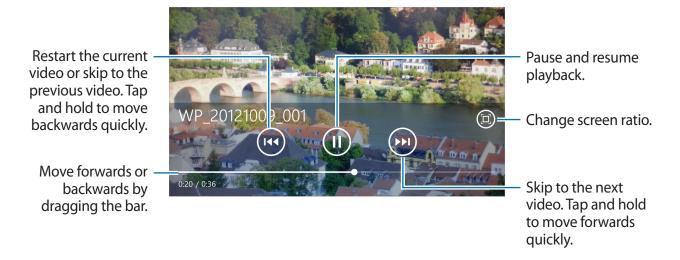

# **Playing podcasts**

Select a podcast category, and then select a podcast  $\rightarrow$  an episode.

# Camera

Use this application to take photos or videos.

Use Photos to view photos and videos taken with the device's camera. (p. 49)

Tap Camera on the Applications screen.

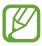

The camera automatically shuts off when unused.

Media

#### Camera etiquette

- Do not take photos or videos of other people without their permission.
- Do not take photos or videos where legally prohibited.
- Do not take photos or videos in places where you may violate other people's privacy.

# **Taking photos**

### Taking a photo

Press the Camera button to take the photo.

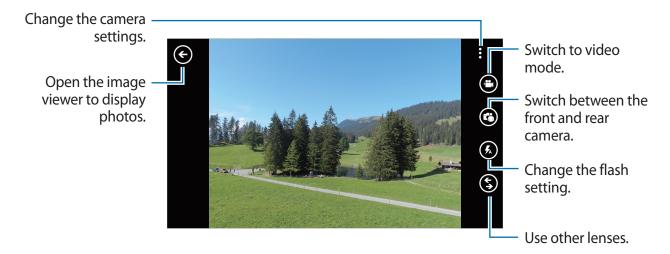

# **Taking videos**

# Taking a video

Tap , and then press the Camera button to take a video. To stop recording, press the Camera button again.

# **Recording mode**

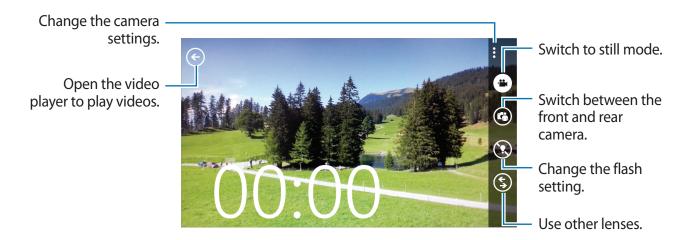

# **Zooming in and out**

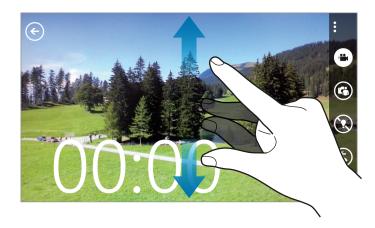

Spread two fingers apart on the screen to zoom in, and pinch to zoom out.

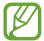

The zoom in/out effect is not available when using the zoom feature while shooting video.

# **Configuring settings for Camera**

Tap to configure settings for Camera. Not all of the following options are available in both still camera and video camera modes. The available options vary depending on the mode used.

- Focus Mode: Select a focus mode. Normal (default) is camera-controlled. Macro is for very close objects.
- Anti-Shake: Activate or deactivate anti-shake. Anti-shake helps focus when the camera is moving.
- White Balance: Select an appropriate white balance, so images have a true-to-life colour range. The settings are designed for specific lighting situations. These settings are similar to the heat range for white-balance exposure in professional cameras.
- ISO: Select an ISO value. This controls camera light sensitivity. It is measured in film-camera equivalents. Low values are for stationary or brightly-lit objects. Higher values are for fast-moving or poorly-lit objects.
- **EV**: This determines how much light the camera's sensor receives. For low-light situations, use a higher exposure.
- Effects: Select among various photo effects that are available.
- Auto Contrast: Set the camera to use automatic contrast. Automatic contrast defines contrast levels without manual input.
- Photo Resolution / Video Resolution: Select the resolution option.

# **Using Bing Vision**

Tap  $\bigcirc$  **Bing Vision** to scan codes to view more information, or to extract text from documents.

#### Scanning a code

Aim the rear camera at a code. After the code is scanned automatically, tap the code number to view information.

#### Scanning a document

Aim the rear camera at a document, and then tap **scan text**. Select a word, and then tap **translate** to view the definition of the word.

To search the web with a keyword, tap **search**.

# **Photos**

Use this application to view images and videos.

Tap **Photos** on the Applications screen.

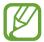

- Some file formats are not supported depending on the software installed on the device.
- Some files may not play properly depending on how they are encoded.

# Viewing images

Launching **Photos** displays available folders. When another application, such as Email, saves an image, the download folder is automatically created to contain the image. Select a folder to open it, and then tap an image to view it in full screen.

Scroll left or right to view the next or previous image.

### Zooming in and out

Use one of the following methods to zoom in an image:

- Double-tap anywhere to zoom in.
- Spread two fingers apart on any place to zoom in. Pinch to zoom out, or double-tap to return.

# **Playing videos**

Video files show the icon on the preview. Select a video to watch it, and the Music+Videos launches.

### **Editing images**

When viewing images, tap ••• and use the following functions:

- edit: Edit the image.
- add to favourites: Add the image to favourites.
- save to SkyDrive: Upload the image to the SkyDrive storage. This feature may be labelled differently depending on the account settings.
- apps...: Set the image as wallpaper for the locked screen or launch the Photo editor application.

# **Deleting images**

Use one of the following methods:

- In a folder, tap , select images by ticking, and then tap .
- When viewing an image, tap  $\longrightarrow$  delete.

# Sharing images

Use one of the following methods:

- In a folder, tap , select images by ticking, and then tap to send them to others.
- When viewing an image, tap ••• share... to send it to others.

# Setting as wallpaper for the lock screen

When viewing an image, tap  $\longrightarrow$  set as lock screen to set the image as wallpaper for the lock screen.

# **Live Wallpaper**

Use this application to make a slideshow wallpaper for the lock screen.

Tap Live Wallpaper on the Applications screen.

Tap **choose picture**, select a folder, select images, and then tap  $\bigcirc$ . To take a photo to add it to the slideshow, tap  $\bigcirc$ .

Tap **yes** to set the slideshow as wallpaper.

# **Photo Editor**

Use this application to embellish photos by applying various effects, such as the oil paint effect.

Tap **Photo Editor** on the Applications screen.

To open an image, select one of the following:

- Select from among the images saved in the device.
- **(a)**: Take a photo to edit.

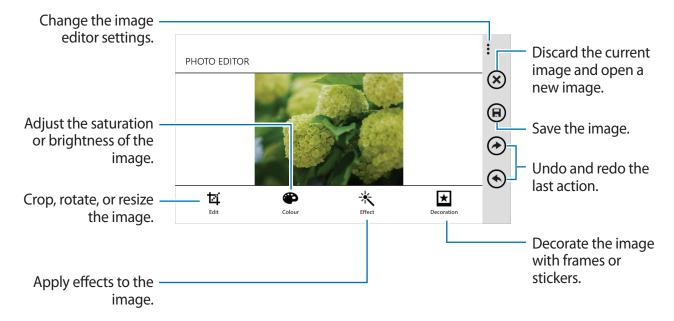

Media

### Now

Use this application to get weather forecasts, recent news articles, or stock information. Tap **Now** on the Applications screen.

# Viewing weather information

Scroll to weather to view the current weather and forecast.

To add the current location, tap  $\odot \rightarrow Add$  a city  $\rightarrow \odot$ .

To add other locations, tap  $\bigcirc$   $\rightarrow$  Add a city.

To update weather forecast, tap 

...

# Reading news articles

Scroll to **news** to view the news articles. Select an article to read.

To add a news category, tap  $\odot \rightarrow Add$  a category.

# Viewing stock information

Scroll to **stocks** to view stock information. Select a stock to monitor.

To add a stock item, tap  $\bigcirc$   $\rightarrow$  Add a stock.

# Checking currencies

Scroll to **currency** to view currency information. Select a currency to check.

To add a currency, tap  $\textcircled{\$} \rightarrow \mathbf{Add}$  currency.

# **Viewing Twitter posts**

Scroll to **top tweets** to view Twitter posts. Select a post to view.

To add a region to view Twitter posts, tap  $\textcircled{9} \rightarrow \text{Add a country}$ .

Media

# Wetter.Info

Use this application to get the current weather and forecasts for your current location or other regions.

Tap Wetter.Info on the Applications screen.

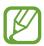

This application may not be available depending on the region or service provider.

# **Application & media stores**

# **Store**

Use this application to purchase and download applications and games that are able to run on the device.

Tap **Store** on the Applications screen.

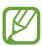

This application may not be available depending on the region or service provider.

# **Installing applications**

Browse applications by category, or tap (2) to search with a keyword.

Select an application to view information. To download it, tap **install**. If there is a charge for the application, tap **buy**, and follow on-screen instructions to complete the purchase process.

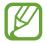

When a new version is available for any installed application, an update icon appears at the top of the screen to alert you to the update.

# **TopApps**

Use this application to purchase and download applications.

Tap **TopApps** on the Applications screen.

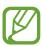

This application may not be available depending on the region or service provider.

# Games

Use this application to purchase and download games.

Tap Games on the Applications screen.

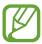

This application may not be available depending on the region or service provider.

Scroll to **collection**, and then select a game. To download more games, tap **get more games**. To access Xbox game services, scroll to **xbox**, and then sign in to your Xbox account.

# **Music Hub**

Use this application to purchase and download songs.

Tap Music Hub on the Applications screen.

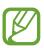

This application may not be available depending on the region or service provider.

Tap ②, and then enter a keyword to search for. Select one from the list of search results.

To buy an album, select an album, tap , and then follow on-screen instructions to complete the purchase process.

# **OneNote**

Use this application to create a note using images and voice recordings.

Tap **OneNote** on the Applications screen.

# **Composing notes**

Tap ⊕, and then enter a note.

To create a task list, tap .

To create a bulleted list, tap .

To insert an image, tap .

To insert a voice recording, tap ①.

# **Browsing notes**

Browse notes by scrolling up or down.

To search for a note, tap ②.

To delete notes, tap  $\longrightarrow$  select pages.

# Viewing a note

Tap the note to open it.

To send the note to others, tap  $\longrightarrow$  share...

To add the note to the Start screen, tap  $\longrightarrow$  pin to start.

To delete the note, tap  $\longrightarrow$  **delete**.

To edit the note, tap the screen.

To play the voice recording, tap  $\odot$ .

# **Calendar**

Use this application to manage events and tasks.

Tap Calendar on the Applications screen.

# **Creating events or tasks**

In day or agenda, tap ①, and then enter an event with an optional repeat setting. In to-do, tap ①, and then enter a task with an optional priority setting.

To add an event briefly, tap a time slot.

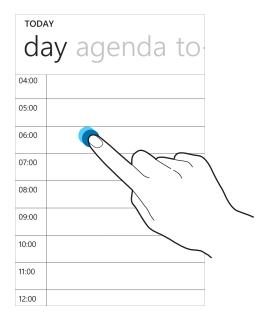

Enter a title and specify which calendar to use or sync with. Then tap **more details** to add more details, such as how often the event repeats, or when an advance alert for the event appears.

# **Deleting events**

Select an event, and then tap .

# **MiniDiary**

Use this application to create a diary using images, text, and even geolocators. Tap **MiniDiary** on the Applications screen.

# **Writing diary**

Tap (±) to create a diary entry.

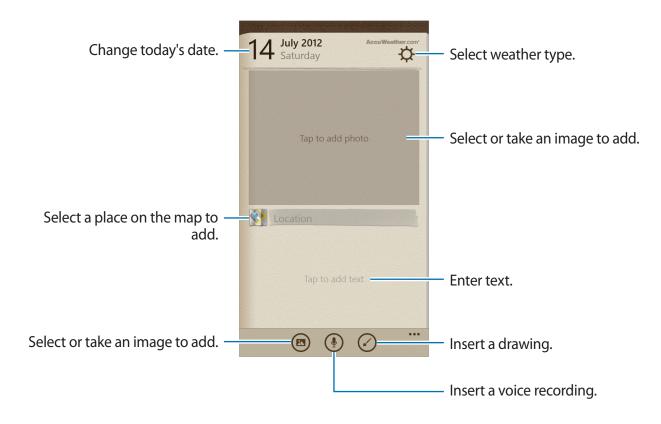

# **Reading diary**

Tap an entry to read it.

Scroll left or right to view the previous or next entry.

To search for an entry, tap ②.

To sort entries by date or location, scroll to **Date** or **Location**.

To send diary to others or share it, tap the entry and then tap ②.

# Office

Use this application to edit documents in various formats, including spreadsheets and presentations.

Tap **Office** on the Applications screen.

# **Creating documents**

In **recent**, tap ①, and then select a document type.

Use the editing toolbar at the bottom of the screen to edit the document.

To finish, tap  $\longrightarrow$  save, enter a filename, select a storage to save to, and then tap save.

# **Reading documents**

In places, tap phone or email, and then select a file to open.

# **Downloading documents**

Create a SkyDrive or Office 365 account to access online document storage.

In places, tap SkyDrive or Office 365.

To download a document from the website, open the document, tap  $\longrightarrow$  save as..., and then save it to the device.

# **Alarms**

Use this application to set wake-up calls and alarms for important events.

Tap Alarms on the Applications screen.

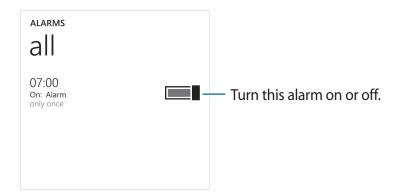

# **Setting alarms**

Tap  $\oplus$ , set a time for the alarm to go off, select days for the alarm to repeat, select an alarm ringtone, and then tap  $\oplus$ .

# **Stopping alarms**

Tap **dismiss** to stop an alarm. Tap **snooze** to repeat the alarm after a specified length of time.

# **Deleting alarms**

Select an alarm, and then tap .

# **Calculator**

Use this application for simple or complex calculations.

Tap **Calculator** on the Applications screen.

Rotate the device to landscape orientation to display the scientific calculator.

# Wallet

Use this application to add credit or debit card information, and discounts and reward cards, such as loyalty cards, membership cards, and coupons.

Tap Wallet on the Applications screen.

# Adding credit or debit card information

In **all**, tap ①, select a card type, and then enter card information.

# Adding coupon information

In **deals**, tap  $\bigoplus$   $\rightarrow$  **add deal info**, and then enter coupon information.

# **Setting a Wallet PIN**

Tap  $\longrightarrow$  settings+PIN  $\longrightarrow$  drag the Wallet PIN switch to the right.

Enter at least four numbers and enter the password again to verify it.

Tick Use Wallet PIN to protect music, app and in-app purchases.

# Kundencenter

Use this application to access online customer service centre.

Tap **Kundencenter** on the Applications screen.

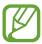

This application may not be available depending on the region or service provider.

# Mediencenter

Use this application to view and upload media files via the cloud storage server.

Tap Mediencenter on the Applications screen.

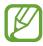

This application may not be available depending on the region or service provider.

# **Programm Manager**

Use this application to watch TV shows online.

Tap Programm Manager on the Applications screen.

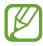

This application may not be available depending on the region or service provider.

# **HRS Hotel Search**

Use this application to search for nearby hotels and make bookings.

Tap HRS Hotel Search on the Applications screen.

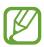

This application may not be available depending on the region or service provider.

# **Travel & local**

# Maps

Use this application to pinpoint the location of the device, search for places, or get directions. Tap **Maps** on the Applications screen.

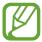

This application may not be available depending on the region or service provider.

# **Searching for locations**

Once the location is found, use the following icons:

- 📵 : Search for nearby places by category.
- (1): Get directions for the location.
- <a>©</a> : View current location.

# Getting directions for a destination

Tap 1, enter starting and ending locations, and then tap  $\overrightarrow{2}$ .

# **NAVIGON** select

Use this application to search for a route to a destination.

Tap NAVIGON select on the Applications screen.

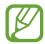

- Navigation maps, your current location, and other navigational data may differ from actual location information. You should always pay attention to road conditions, traffic, and any other factors that may affect your driving. Follow all safety warnings and regulations while driving.
- This application may not be available depending on the region or service provider.

# Settings

# **About Settings**

Use this application to configure the device, set application options, and add accounts. Tap **Settings** on the Applications screen.

# system

Change the settings for the device's system.

# ringtones+sounds

- Ringer: Activate silent mode to mute all sounds, except media sounds and alarm ringtones.
- Vibrate: Set when the device vibrates for notification events.
- Ringtone: Select a ringtone to alert you to incoming calls.
- New text or IM: Select a ringtone to alert you to incoming text messages or instant messages.
- New voicemail: Select a ringtone to alert you to incoming voicemails.
- New email: Select a ringtone to alert you to incoming emails.
- Play a sound for: Set the device to sound for various events.

### theme

- Background: Select a background colour.
- Accent colour: Select a colour for the highlight.

#### email+accounts

Add or view email and SNS accounts.

# internet sharing

Use the portable Wi-Fi hotspot to share the device's mobile network connection with computers or other devices through the Wi-Fi network.

#### lock screen

- **Background**: Select an image to display when the screen is locked.
- Show artist when playing music: Set to show artist information of the currently-playing song on the lock screen.
- Choose an app to show detailed status: Select an application to display detailed status on the lock screen.
- Choose apps to show quick status: Select applications to display brief status on the lock screen.
- Screen times out after: Set the length of time the device waits before turning off the display's backlight.
- Password: Set a password to unlock the screen.

#### WiFi

- **WiFi networking**: Activate the Wi-Fi feature to connect to a Wi-Fi network and access the Internet or other network devices.
- · advanced:
  - **Notify me when new networks are found**: Set the device to detect open Wi-Fi networks and alert you when available.
  - **Send information about WiFi connections to help discover nearby WiFi**: Set the device to send information about the current Wi-Fi network to Microsoft.
  - **Keep WiFi on when screen times out**: Set whether or not to keep the Wi-Fi network active in sleep mode.

Settings

#### **Bluetooth**

Turn the Bluetooth wireless feature on or off.

# tap+send

Activate the NFC sharing to send data, such as images, URLs, and contacts, to NFC-enabled Windows devices. When you touch the back of your device to the back of another device, the selected data is sent to the other device automatically.

# flight mode

This disables all wireless functions on your device. You can use only non-network services.

#### mobile network

- Active network: View the network that you are currently using.
- Data connection: Use to allow packet switching data networks for network services.
- **Data roaming options**: Use the device to connect to another network when you are roaming or your home network is not available.
- Highest connection speed: Select a speed for connecting to the mobile network.
- Network selection: Select a network selection method.

### location

Activate or deactivate the GPS feature.

#### kid's corner

Set to limit kid's access to media files or applications.

### Activating the kid's corner

Drag the **Kid's Corner** switch to the right to activate the kid's corner. Select files or applications to use in the kid's corner, and then tap  $\Theta$ .

### Accessing the kid's corner

On the Settings screen, tap **launch kid's corner**. You can also scroll left on the lock screen, and then drag the lock screen wallpaper upwards. When the screen is turned off, the kid's corner is closed.

### battery saver

- Battery Saver: Activate power-saving mode to reduce battery consumption.
- advanced: Select a power level at which the device automatically switches to powersaving mode.

# phone storage

View memory information for your device and memory card, or format a memory card.

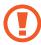

Formatting a memory card permanently deletes all data from it.

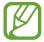

The actual available capacity of the internal memory is less than the specified capacity because the operating system and default applications occupy part of the memory.

Settings

# backup

Set to back up settings and application data to the Microsoft server.

#### date+time

Access and alter the following settings to control how the device displays the time and date.

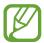

If the battery remains fully discharged or removed from the device, the time and date is reset.

- 24-hour clock: Display time in 24-hour format.
- Set automatically: Automatically update the time when moving across time zones.
- Time zone: Select the home time zone.
- Date: Set the current date manually.
- Time: Set the current time manually.

# brightness

- Automatically adjust: Set to automatically adjust the brightness of the display.
- Level: Set the brightness of the display.

### keyboard

Change the settings for text input. Some options may not be available depending on the selected language.

#### keyboard:

- Suggest text: Set the device to predict words according to input and display word suggestions.
- **Highlight misspelled words**: Set the device to automatically highlight misspelt words.
- **Correct misspelt words**: Set the device to automatically correct misspelt words.
- Insert a space after selecting a suggestion: Set the device to insert a space after you select a word from the suggestions list.
- **Insert a full-stop after double-tapping the SPACEBAR**: Set the device to insert a full stop when you double-tap the space bar.
- Capitalise the first letter of a sentence: Set the device to automatically capitalise the first character after a final punctuation mark, such as a full stop, question mark, or exclamation mark.

#### advanced:

- **reset suggestions**: Delete words added to the suggestions list.
- Improve suggestions by sending information about my keyboard usage to Microsoft: Set the device to send feedback about how you use the keyboard to Microsoft.

### language+region

- Phone language: Select a display language for all menus and applications.
- **Country/Region**: Select a country or a region for the display format.
- Regional format: Select a region for the display format. This option affects the time and date format or units.
- Browser & search language: Select a language for web browsing and searching.

### ease of access

- **Text size**: Change the font size.
- **High contrast**: Reverse the display colours to improve visibility.
- Screen magnifier: Magnify the screen by double-tapping with two fingers.

### speech

- **Use Speech when the phone is locked**: Set to activate the voice recogniser feature even if the device is locked.
- **Play audio confirmations**: Set the device to provide audible confirmation for voice recognition.
- **Read incoming text messages aloud**: Set the condition for activating the text-to-speech feature when you have an incoming message.
- Text-to-Speech voice: Select a voice type for the text-to-speech feature.
- **Speech language**: Select a language for the text-to-speech feature.
- Enable Speech Recognition Service: Set the speech synthesis engine to be used for spoken text.

# find my phone

Set to allow control of your lost or stolen device remotely via the Internet. To use this feature, you must sign in to your Microsoft account.

# phone update

- check for updates: Check for new updates and update device software.
- **Tell me when updates are available for my phone**: Set the device to alert you when new updates are available.
- Automatically download updates if my data settings allow it: Set the device to automatically update software when new updates are available and the device's network settings allow updates.

### company apps

Set to allow access to business resources according to the security policy used by your company. When you set up an account, your company's IT administrator will be able to encrypt your USB storage and memory card or delete sensitive data remotely if your device is lost or stolen.

### about

Access device information, or reset settings to the factory default values and delete all data.

### feedback

Set the device to send feedback about how you use Windows mobile products.

## additional call settings

- call forwarding: Divert incoming calls to another number.
- call waiting: Allow incoming call alerts when a call is in progress.

## advanced text messages

Set to receive cell broadcast messages.

### apn

- Automatic APN: Set the device to automatically set up access point names (APNs) when the SIM card is inserted.
- Active APN: Select an access point name (APN) to use from the APNs list.
- edit apn: Add or edit access point names (APNs).

## call blocking

Reject calls from specified phone numbers automatically. Add phone numbers to the reject list.

## contacts import

Import contacts from another device via Bluetooth.

## extra settings

- Auto Display Intensity: Set to save power by adjusting the background colour.
- Echo cancellation: Set to remove echoing to improve audio quality.
- Audio output mode: Set to use the dock speaker when the device is connected to a car
  or desktop dock.
- Haptic feedback.: Set the device to vibrate when you tap the buttons on the keypad.

# applications

Change the settings for managing applications.

# background tasks

View a list of running applications, or set an application to stop running in the background.

### games

- Connect with Xbox: Set to upload game scores and achievements to Xbox Live.
- Sync game requests: Set to pair with other devices automatically for playing multiplayer games on Xbox LIVE.
- Show game notifications: Set the device to alert you when you receive notifications from Xbox LIVE.

## **Internet Explorer**

- Website preference: Select a display mode for the web browser.
- Use address bar button for: Select a function to launch with the address bar button.
- **delete history**: Delete the data, files, and history that have been saved while you were browsing the Internet.
- advanced settings: Configure advanced settings for the web browser.

### maps

- Use my location: Set to use the location information for better search results.
- download maps: Download the map to view it offline.
- check for updates: Check for map updates.
- delete history: Delete the data and history that have been saved while you were searching for locations.

## messaging

- Text message backup: Set to back up text messages to the Microsoft account.
- **SMS delivery confirmation**: Set the network to inform you when your text messages are delivered.
- **MMS delivery confirmation**: Set the network to inform you when your multimedia messages are delivered.
- Send MMS acknowledgement: Set the network to inform senders when you receive multimedia messages from them.
- **Group text**: Set to group messages into threads.

### music+videos

- Connect with Xbox Music: Set to synchronise music files with Xbox Music.
- Xbox Music cloud collection: Set to automatically download the Xbox music collection.
- suggestions: Set the device to suggest more applications from the Microsoft server.

### Office

- Username: Enter a user name to identify yourself on memos in documents.
- Open SharePoint links in the Office hub: Set to open SharePoint links in Office.
- Reset Office: Reset Office to the factory default values.

## people

- import SIM contacts: Import contacts from the SIM or USIM card.
- **filter my contact list**: Select a filter for contacts displayed in the contacts list.
- **Hide posts from the contacts I've filtered**: Set to show social network posts only from the contacts that are allowed in the contacts list.
- Sort list by: Set how to sort the contacts list.
- Display names by: Set how to display contact names.
- Use my location: Set to use the location information for better search results.
- Save check-in searches and locations with my Microsoft account to improve search results: Set to save the check-in searches and locations for your Microsoft account.
- accounts: Add, sync, or delete web accounts.

## phone

- Use default voicemail number: Set whether or not to use the default voicemail number. If this option is set to off, enter a new voicemail number.
- Call forwarding: Divert incoming calls to another number.
- International assist: Activate or deactivate international assistance to automatically correct some common mistakes in international calls or calls while you are roaming.
- **SIM security**: Activate or deactivate the PIN lock feature to require the PIN before you use the device or access SIM data.

### photos+camera

- Tap screen to take pictures and videos: Set to tap the touch screen to take a photo and video.
- Press and hold camera button to wake up the phone: Set to turn on the touch screen by pressing the Camera button.
- **Prevent accidental camera launch when phone is locked**: Set not to turn on the camera by pressing the Camera button when the device is locked.
- Include location info in pictures I take: Attach a GPS location tag to the photo.

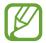

- To improve GPS signals, avoid shooting in locations where the signal may be obstructed, such as between buildings or in low-lying areas, or in poor weather conditions.
- Your location may appear on your photos when you upload them to the Internet. To avoid this, deactivate the GPS tag setting.
- **Auto upload**: Set to automatically upload taken photos and videos to the SkyDrive storage or send them to other applications.
- reset camera: Reset the camera settings.

### search

This feature may not be available depending on the region or service provider.

- Use my location: Set to use the location information for better search results.
- Send location information for Microsoft Tags: Set to use your location information for Microsoft Tags.
- SafeSearch: Set the device to filter explicit text and images from search results.
- Allow search button from lock screen: Set to use  $\wp$  even if the device is locked.
- Get suggestions from Bing as I type: Set to show suggestions when you enter a keyword.
- Allow Microsoft to store and use images from vision searches: Set to allow Microsoft to save and use images from your device for Bing Vision searches.
- **delete history**: Clear the search history.

#### store

- PIN: Activate the PIN lock feature to require the PIN before making a purchase.
- suggestions: Set the device to suggest more applications from the Microsoft server.

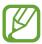

This feature may not be available depending on the region.

### wallet

Activate the PIN lock feature to require a PIN when using Wallet.

# **Troubleshooting**

# When you turn on your device or while you are using the device, it prompts you to enter one of the following codes:

- Password: When the device lock feature is enabled, you must enter the password you set for the device.
- PIN: When using the device for the first time or when the PIN requirement is enabled, you must enter the PIN supplied with the SIM or USIM card. You can disable this feature by using the SIM security menu.
- PUK: Your SIM or USIM card is blocked, usually as a result of entering your PIN incorrectly several times. You must enter the PUK supplied by your service provider.

### Your device displays network or service error messages

- When you are in areas with weak signals or poor reception, you may lose reception. Move to another area and try again.
- You cannot access some options without a subscription. Contact your service provider for more details.

### The touch screen responds slowly or improperly

If your device has a touch screen and the touch screen is not responding properly, try the following:

- Remove any protective covers from the touch screen. Protective covers may prevent the device from recognising your inputs and are not recommended for touch screen devices.
- Ensure that your hands are clean and dry when tapping the touch screen.
- · Restart your device to clear any temporary software bugs.
- Ensure that your device software is upgraded to the latest version.
- If the touch screen is scratched or damaged, take it to your local Samsung Service Centre.

### Your device freezes or has fatal errors

If your device freezes or hangs, you may need to close programs or reset the device to regain functionality. If your device is frozen and unresponsive, press and hold the Power button for 9-10 seconds. The device reboots automatically.

If this does not solve the problem, perform a factory data reset. On the Applications screen, tap Settings  $\rightarrow$  system  $\rightarrow$  about  $\rightarrow$  reset your phone  $\rightarrow$  yes  $\rightarrow$  yes.

### Calls are being dropped

When you are in areas with weak signals or poor reception, you may lose your connection to the network. Move to another area and try again.

## Outgoing calls are not connected

- Ensure that you have pressed the Dial key.
- Ensure that you have accessed the right cellular network.
- Ensure that you have not set call barring for the phone number you are dialling.

### Incoming calls are not connected

- Ensure that your device is turned on.
- Ensure that you have accessed the right cellular network.
- Ensure that you have not set call barring for the incoming phone number.

### Others cannot hear you speaking on a call

- Ensure that you are not covering the built-in microphone.
- Ensure that the microphone is close to your mouth.
- If using a headset, ensure that it is properly connected.

### Audio quality is poor

- Ensure that you are not blocking the device's internal antenna.
- When you are in areas with weak signals or poor reception, you may lose reception. Move to another area and try again.

### When dialling from contacts, the call is not connected

- Ensure that the correct number is stored in the contact list.
- Re-enter and save the number, if necessary.
- Ensure that you have not set call barring for the contact's phone number.

### The device beeps and the battery icon is empty

Your battery is low. Recharge or replace the battery to continue using the device.

### The battery does not charge properly or the device turns off

- The battery terminals may be dirty. Wipe both gold-coloured contacts with a clean, soft cloth and try charging the battery again.
- If the battery no longer charges completely, dispose of the old battery properly and replace it with a new battery (refer to your local ordinances for proper disposal instructions).

### Your device is hot to the touch

When you use applications that require more power or use applications on your device for an extended period of time, your device may feel hot to the touch. This is normal and should not affect your device's lifespan or performance.

### Error messages appear when launching the camera

Your Samsung device must have sufficient available memory and battery power to operate the camera application. If you receive error messages when launching the camera, try the following:

- Charge the battery or replace it with a battery that is fully charged.
- Free some memory by transferring files to a computer or deleting files from your device.
- Restart the device. If you are still having trouble with the camera application after trying these tips, contact a Samsung Service Centre.

### Error messages appear when opening music files

Some music files may not play on your Samsung device for a variety of reasons. If you receive error messages when opening music files on your device, try the following:

- Free some memory by transferring files to a computer or deleting files from your device.
- Ensure that the music file is not Digital Rights Management (DRM)-protected. If the file is DRM-protected, ensure that you have the appropriate licence or key to play the file.
- Ensure that your device supports the file type.

### Another Bluetooth device is not located

- Ensure that the Bluetooth wireless feature is activated on your device.
- Ensure that the Bluetooth wireless feature is activated on the device you wish to connect to, if necessary.
- Ensure that your device and the other Bluetooth device are within the maximum Bluetooth range (10 m).

If the tips above do not solve the problem, contact a Samsung Service Centre.

# A connection is not established when you connect the device to a computer

- Ensure that the USB cable you are using is compatible with your device.
- Ensure that you have the proper drivers installed and updated on your computer.
- If you are a Windows XP user, ensure that you have Windows XP Service Pack 3 or higher installed on your computer.

### A small gap appears around the outside of the device case

- This gap is a necessary manufacturing feature and some minor rocking or vibration of parts may occur.
- Over time, friction between parts may cause this gap to expand slightly.

Some content may differ from your device depending on the region or service provider.

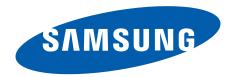